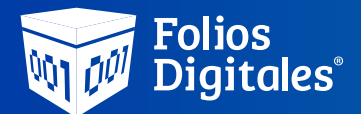

## Registro de comprobante de pago.

*Si realizaste una transferencia o depósito sin referencia o no realizaste el proceso de compra, sigue estos pasos para realizar el registro de pago.*

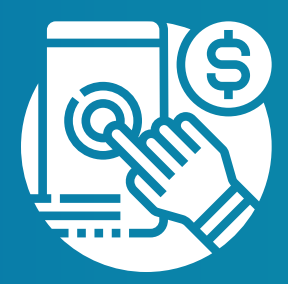

Ingresa al Sistema Online en www.foliosdigitales.com y

Una vez dentro del portal de compras, sigue estos 4 sencillos pasos:

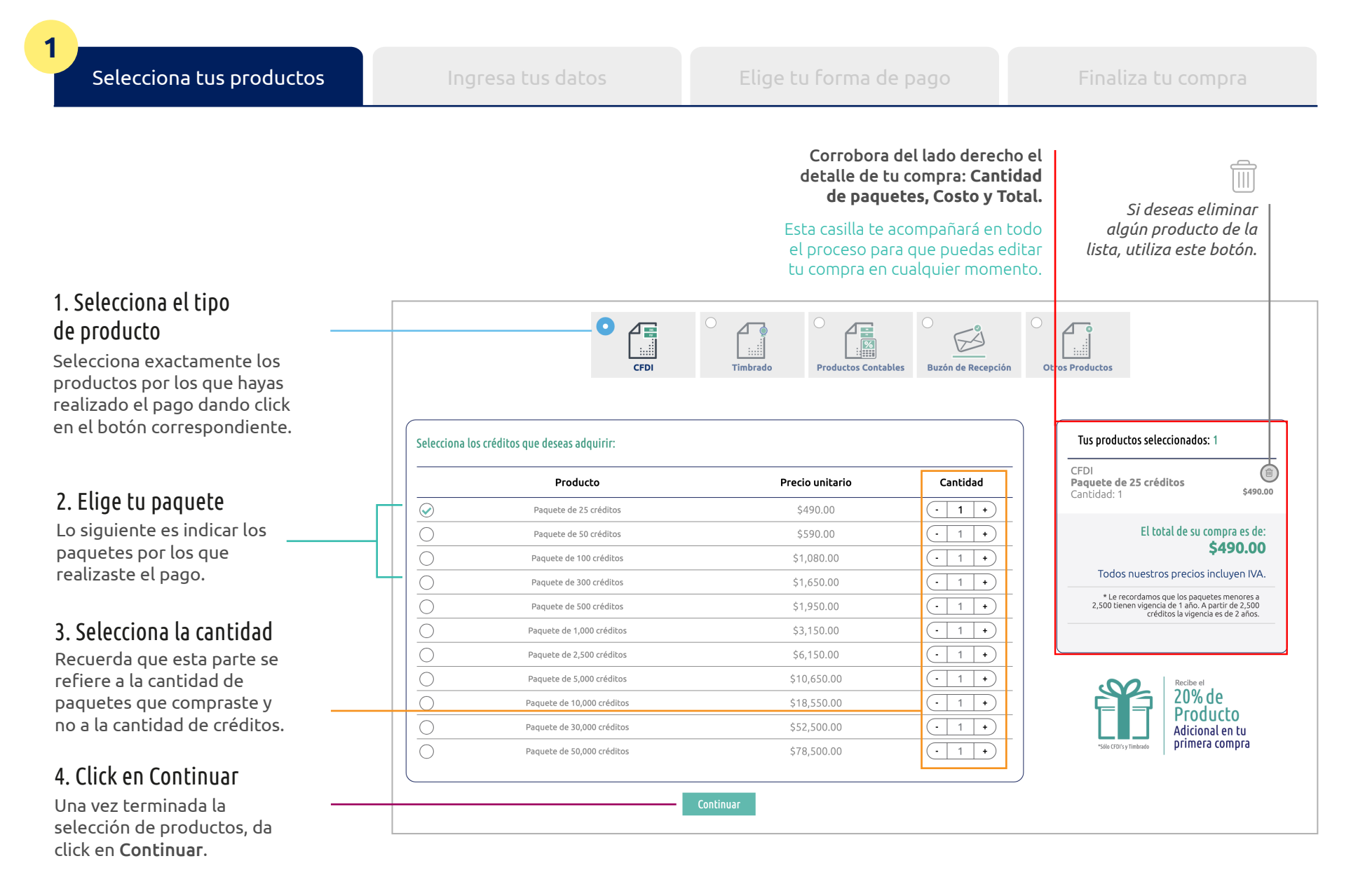

Selecciona tus productos Ingresa tus datos **Elige tu forma de pago Fin**aliza tu compra Elige tu forma de pago: **PayPal** Requiere tener Pago en Tranferencia Tarjeta de Efectivo Electrónica cuenta PayPal crédito o débito Activación inmediata Activación 24 hrs. Activación 24 hrs. Activación inmediata 1. Registra tu pago Si realizaste un depósito

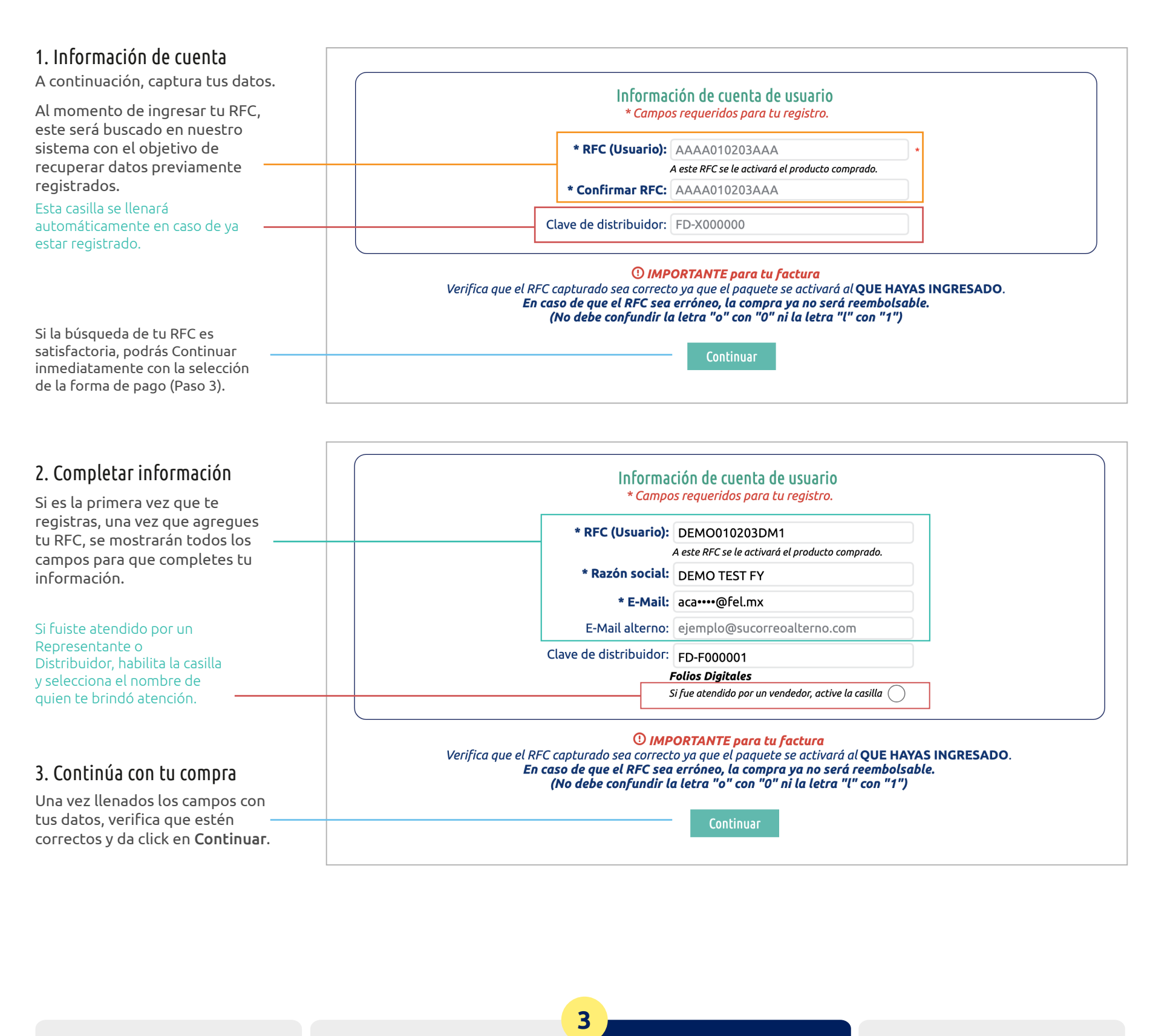

**2**

bancario o transferencia bancaria sin referencia, debes ingresar a la opción Registra tu pago aquí.

Hiciste un pago sin referencia? <u>Registra tu pago aquí</u>

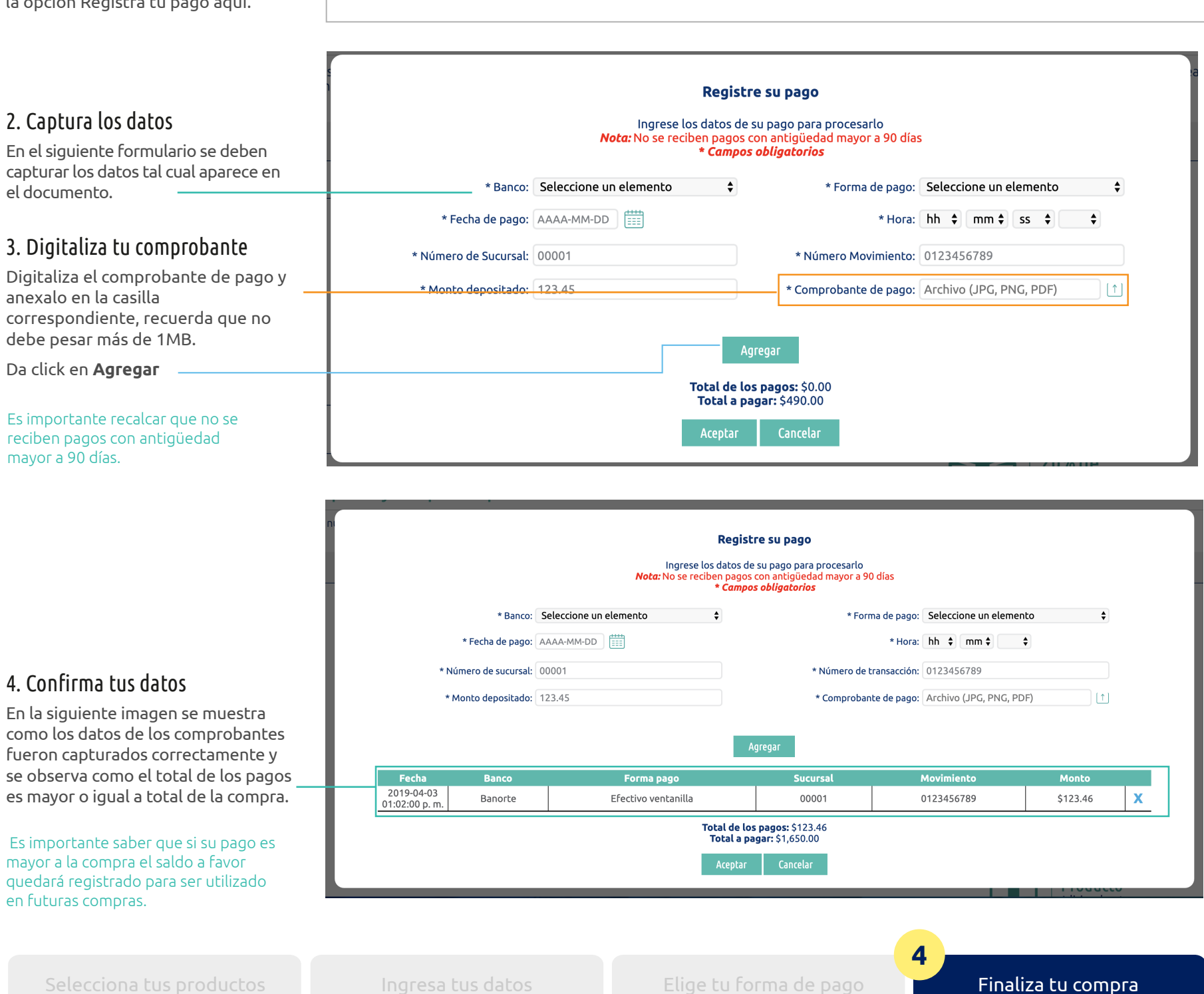

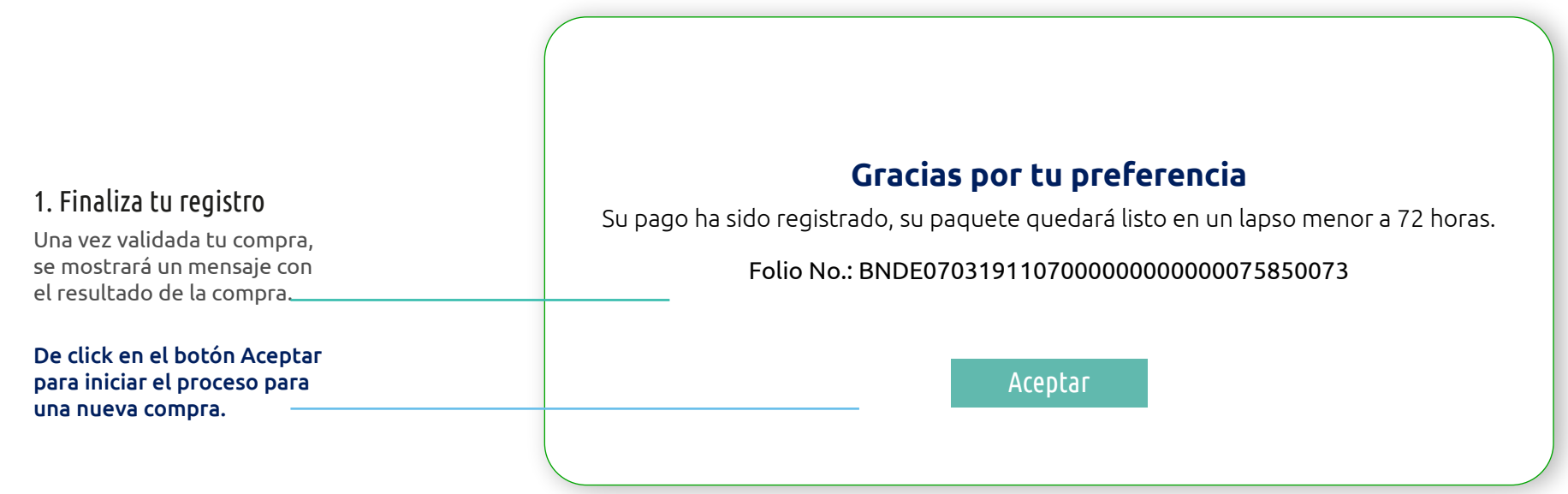

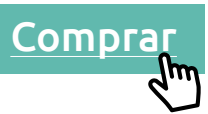

da click en el botón **Comprar** ubicado en el menú superior de la página.

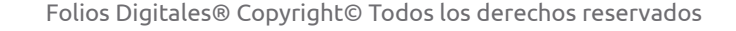